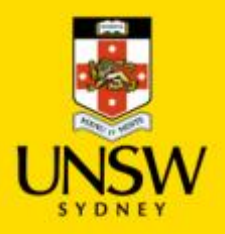

# How to Do Bulk Project Inactivation from a File

## Overview

Projects in NS Financials can be inactivated manually online one by one or by uploading a list of Project IDs from a CSV file created in an Excel spreadsheet.

The data loaded only needs to contain the Project ID. When running the Bulk Project Inactivation process the user will select which entity's projects to inactivate from the run control page.

This document shows how to run this process in NS Financials.

## Procedure

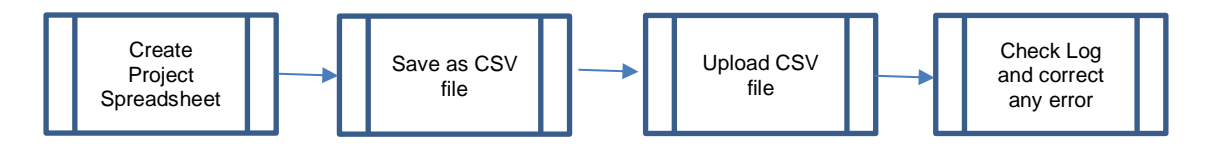

1. Create an Excel spreadsheet containing the list of projects to be inactivated in column A.

The file must only contain values in column A and no heading row.

2. When ready to upload the file save the file in the following CSV format in Excel. It is vital to choose this format otherwise the file may not be able to be loaded.

**File Format: CSV (Comma delimited) (\*.csv)** file type as shown below not one of the other CSV formats:

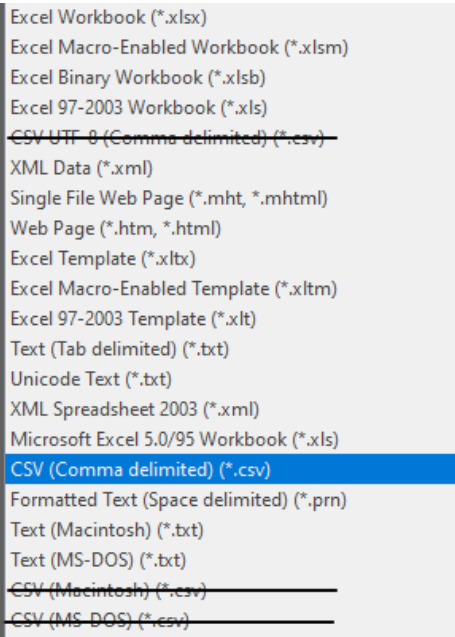

3. Sign in to NSF and navigate to:

### *Set Up Financials/Supply Chain > Common Definitions > Design Chartfields > Configure > Inactivate Projects from File*

- 4. Select your SetID (UNSW = GROUP, UNSW Global = NSGLO) and upload your CSV file on the Run Control Page.
- 5. Click on run and then select the process to run as shown below:

For **UNSW** projects you must run the **Load Inactive Projects** job – this ensures the projects are inactivated in both NSF and also in PiMS. The job comprises of:

11779959 - F91PJINA Success 11779960 - F91 PRJINACT Success<br>
11779961 - EOP PUBLISHA Success

**Process Scheduler Request** 

For **UNSW Global** or other entity's projects you should select the **F91\_PRJINACT** process.

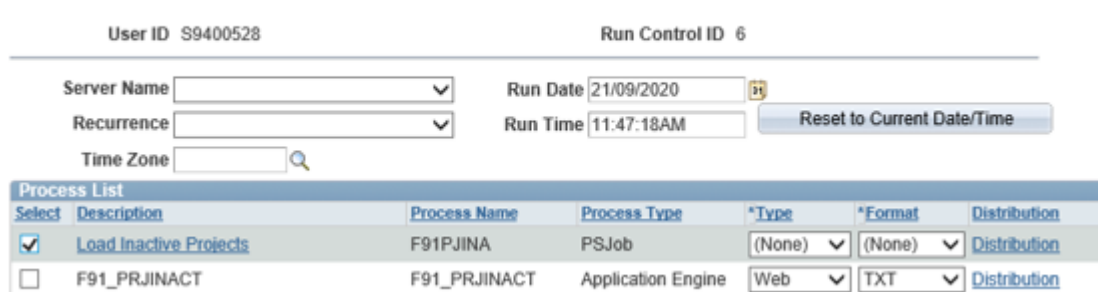

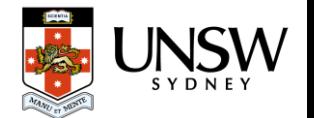

6. Once the process has completed please go to the Process Monitor and drill down to the process F91\_PRJINACT and select to view the Message Log:

This shows a summary of what the process did: **Message Log** 

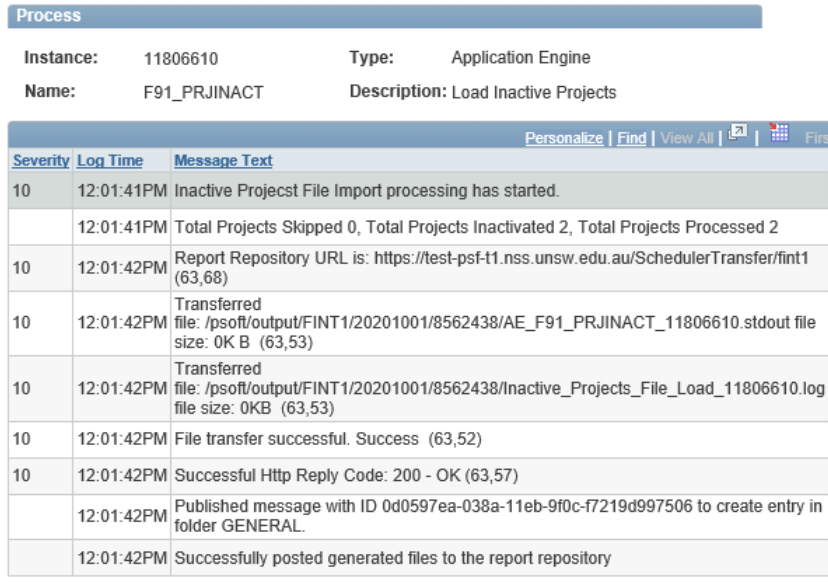

A project will be skipped when:

- a) it does not exist in NSF or
- b) it has already been inactivated

If any projects have been skipped navigate to the **View Log/Trace** file as shown below:

**Process Detail** 

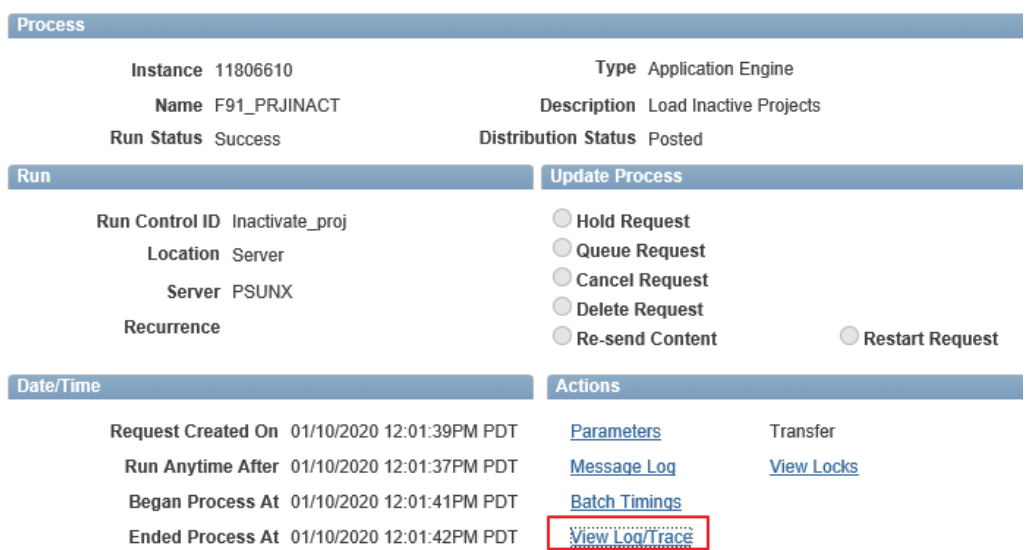

and open the **Inactive\_Projects\_File\_Load** log file to view full details of what was processed.

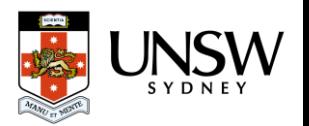

#### For example:

```
Inactive Projects File Load Process
2020-10-01 12.01.41.000000
             ----------------
  Loading file......
    Processing file : /psoft/PSFTP/ATTACH2/fint1 37424 TesT8.csv
Active Projects from a file /psoft/PSFTP/ATTACH2/fint1_37424_TesT8.csv has been loaded successfully.
                 --------------------------------
   Total Projects Processed : 2
-----------------------------
Data from a file has been loaded to Staging Table.
Inactive Project Load Process Ended Normally
```
If no projects are inactivated, simply start again with a list of valid inactive projects.

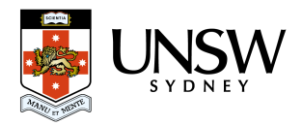